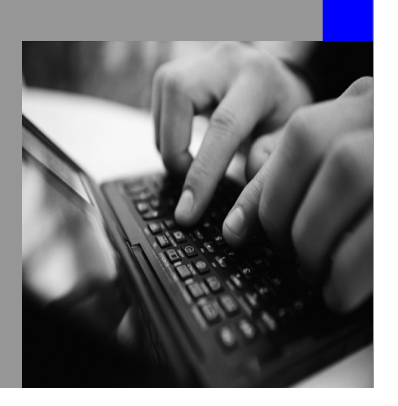

**How-to Guide SAP NetWeaver 7.0**

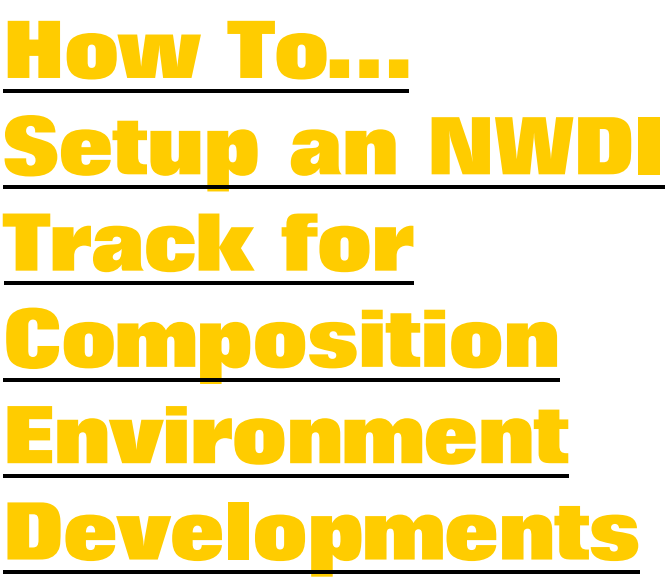

**Version 2.00 – January 2008** 

**Applicable Releases: SAP NetWeaver 7.0 SP13 (Custom Development & Unified Life-Cycle Management) SAP NetWeaver Composition Environment 7.1 SP3** 

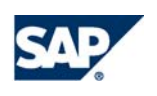

© Copyright 2007 SAP AG. All rights reserved.

No part of this publication may be reproduced or transmitted in any form or for any purpose without the express permission of SAP AG. The information contained herein may be changed without prior notice.

Some software products marketed by SAP AG and its distributors contain proprietary software components of other software vendors.

Microsoft, Windows, Outlook,and PowerPointare registered trademarks of Microsoft Corporation.

IBM, DB2, DB2 Universal Database, OS/2, Parallel Sysplex, MVS/ESA, AIX, S/390, AS/400, OS/390, OS/400, iSeries, pSeries, xSeries, zSeries, z/OS, AFP, Intelligent Miner, WebSphere, Netfinity, Tivoli, and Informix are trademarks or registered trademarks of IBM Corporation in the United States and/or other countries.

Oracle is a registered trademark of Oracle Corporation.

UNIX, X/Open, OSF/1, and Motif are registered trademarks of the Open Group.

Citrix, ICA, Program Neighborhood, MetaFrame, WinFrame, VideoFrame, and MultiWinare trademarks or registered trademarks of Citrix Systems, Inc.

HTML, XML, XHTML and W3C are trademarks or registered trademarks of W3C®, World Wide Web Consortium, Massachusetts Institute of Technology.

Java is a registered trademark of Sun Microsystems, Inc.

JavaScript is a registered trademark of Sun Microsystems, Inc., used under license for technology invented and implemented by Netscape.

MaxDB is a trademark of MySQL AB, Sweden.

SAP, R/3, mySAP, mySAP.com, xApps, xApp, and other SAP products and services mentioned herein as well as their respective logos are trademarks or registered trademarks of SAP AG in Germany and in several other countries all over the world. All other product and service names mentioned are the trademarks of their respective companies. Data

contained in this document serves informational purposes only. National product specifications may vary.

These materials are subject to change without notice. These materials are provided by SAP AG and its affiliated companies ("SAP Group") for informational purposes only, without representation or warranty of any kind, and SAP Group shall not be liable for errors or omissions with respect to the materials. The only warranties for SAP Group products and services are those that are set forth in the express warranty statements accompanying such products and services, if any. Nothing herein should be construed as constituting an additional warranty.

These materials are provided "as is" without a warranty of any kind, either express or implied, including but not limited to, the implied warranties of merchantability, fitness for a particular purpose, or non-infringement. SAP shall not be liable for damages of any kind including without limitation direct, special, indirect, or consequential damages that may result from the use of these materials.

SAP does not warrant the accuracy or completeness of the information, text, graphics, links or other items contained within these materials. SAP has no control over the information that you may access through the use of hot links contained in these materials and does not endorse your use of third party web pages nor provide any warranty whatsoever relating to third party web pages.

SAP NetWeaver "How-to" Guides are intended to simplify the product implementation. While specific product features and procedures typically are explained in a practical business context, it is not implied that those features and procedures are the only approach in solving a specific business problem using SAP NetWeaver. Should you wish to receive additional information, clarification or support, please refer to SAP Consulting. Any software coding and/or code lines / strings ("Code") included in this documentation are only examples and are not intended to be used in a productive system environment. The Code is only intended better explain and visualize the syntax and phrasing rules of certain coding. SAP does not warrant the correctness and completeness of the Code given herein, and SAP shall not be liable for errors or damages caused by the usage of the Code, except if such damages were caused by SAP intentionally or grossly negligent.

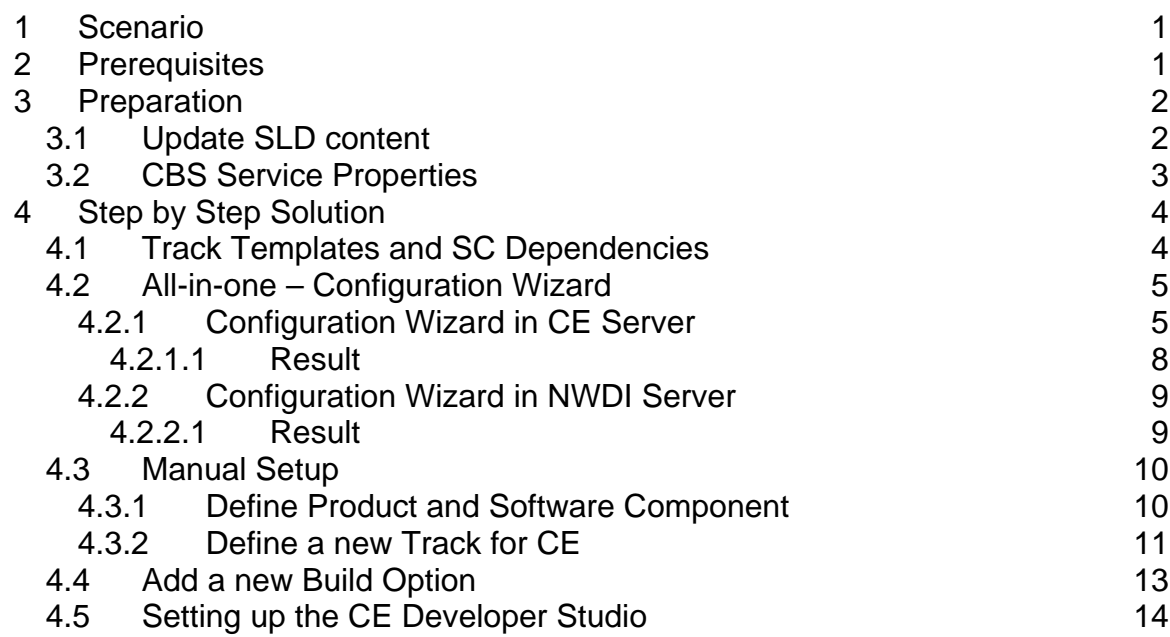

# <span id="page-3-0"></span>**1 Scenario**

You and your team plan to develop new Composite Applications for the SAP NetWeaver Composition Environment (CE) platform. Therefore you would like to use the SAP NetWeaver Development Infrastructure (NWDI) to provide a source control, build support and software change management system. You are familiar with the track concept and usage of NWDI as you already use it for developments for NetWeaver'04 and/or NetWeaver 7.0 releases. For the new platform Composition Environment, you can reuse the existing NWDI server running on NW 7.0. If you need to setup a new NWDI server in your system landscape, please install the latest release (currently NW 7.0) and update the installation to the latest support pack level. Please have a look at <http://service.sap.com/instguidesnw70>for detailed information on the installation process.

# **2 Prerequisites**

A prerequisite for implementing this guide is an installed and configured NWDI. The screenshots are based on NW 7.0 SP13. This guide will explain the delta information that is needed to setup an NWDI track for the composition environment release. The concept of the development process using NWDI is not explained within that guide, and a basic NWDI knowledge is assumed. For detailed information on how to set up and use the SAP NetWeaver Development Infrastructure, please see:

[http://help.sap.com/saphelp\\_nw70/helpdata/en/index.htm](http://help.sap.com/saphelp_nw70/helpdata/en/index.htm) > Technical Operations Manual > Administration of SAP NetWeaver Systems > Development Infrastructure.

# <span id="page-4-0"></span>**3 Preparation**

## **3.1 Update SLD content**

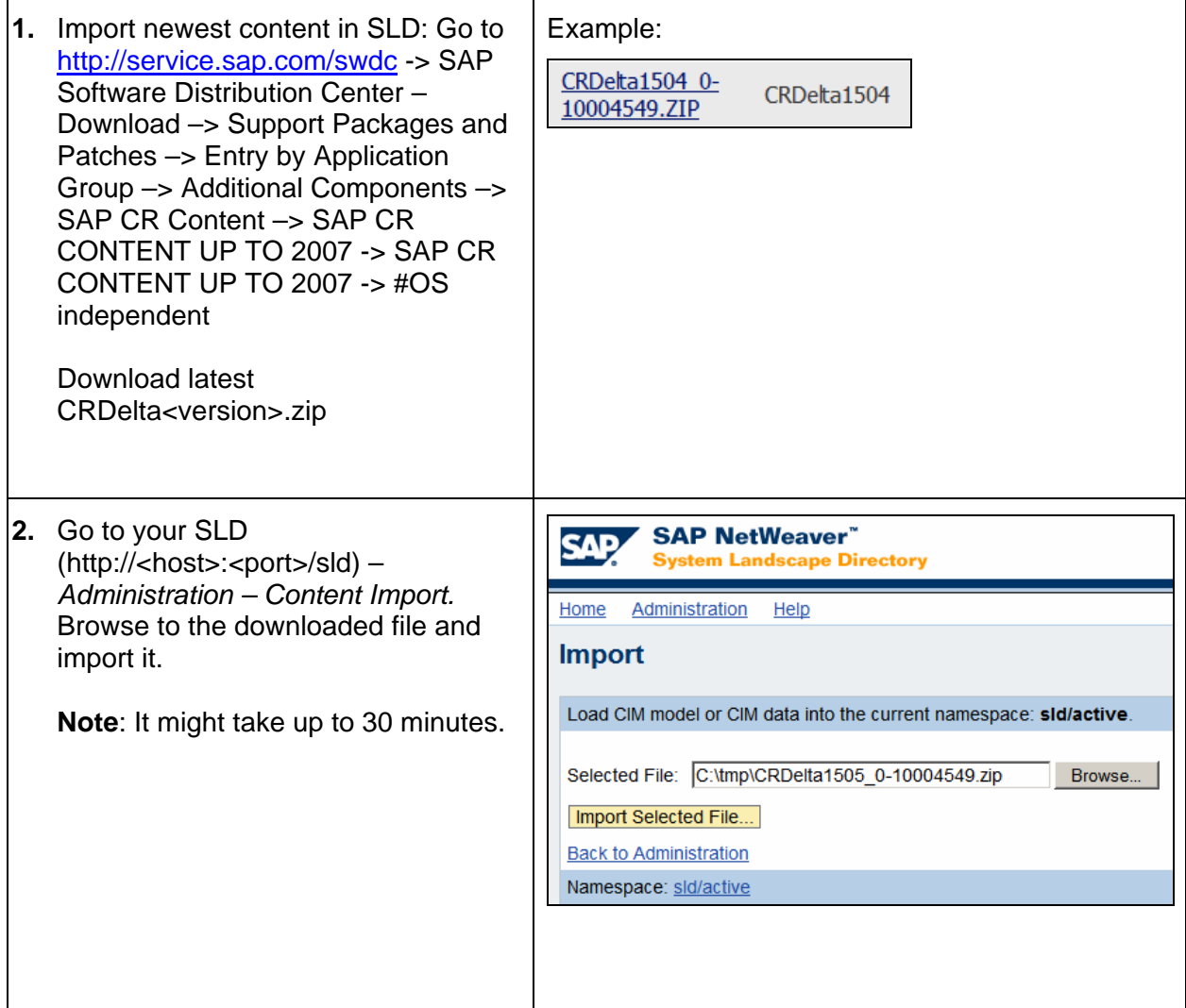

## <span id="page-5-0"></span>**3.2 CBS Service Properties**

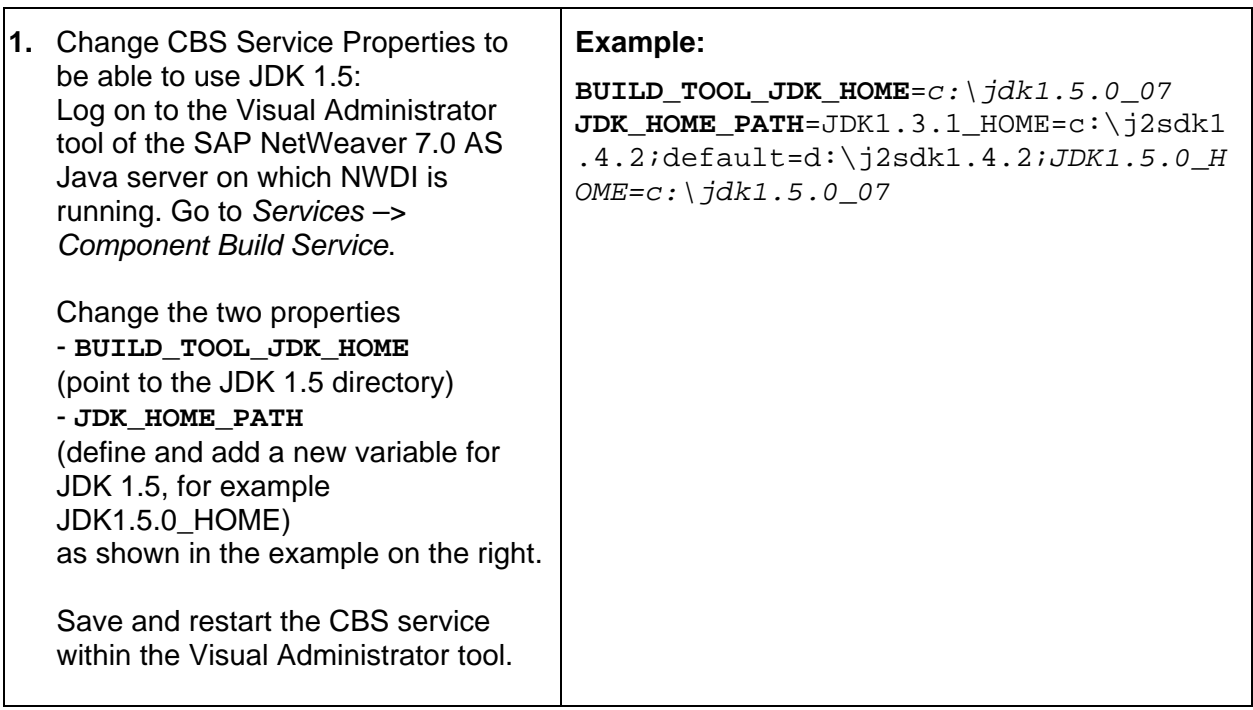

# <span id="page-6-0"></span>**4 Step by Step Solution**

### **4.1 Track Templates and SC Dependencies**

<span id="page-6-1"></span>Before you start setting up an NWDI track, you need to decide which type of technology you want to develop within that track.

For NW CE 7.1 we distinguish between the following technologies:

- J2EE Application
- Web Dynpro Application
- Composite Application

Based on these technologies track templates are provided within the configuration wizard of the NetWeaver Administrator to speed up the setup process of a track. The table should give you an overview which track template you need for which type of development. If you don't want to use the configuration wizard, you can setup your software component and track manually using the described Software Component buildtime dependencies.

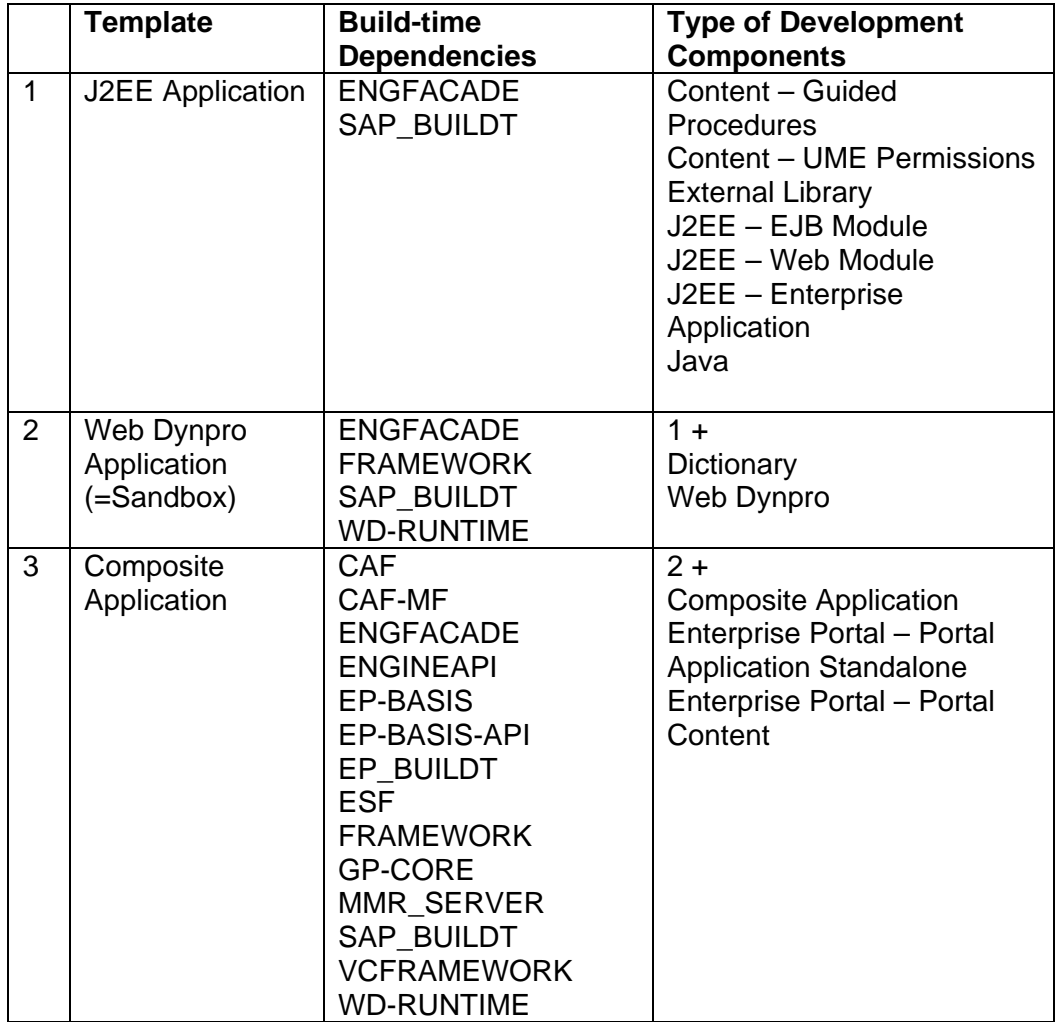

## <span id="page-7-0"></span>**4.2 All-in-one – Configuration Wizard**

You can use the configuration wizard to setup NWDI tracks for all kind of developments in NW 7.0 and NW CE 7.1. There are two options how to perform and run the configuration wizard – start it:

- on the CE Server tasks will be performed remotely via HTTP connection  $(4.2.1)$
- directly on the application server on which the NWDI is installed ([4.2.2](#page-11-1))

#### <span id="page-7-1"></span>**4.2.1 Configuration Wizard in CE Server**

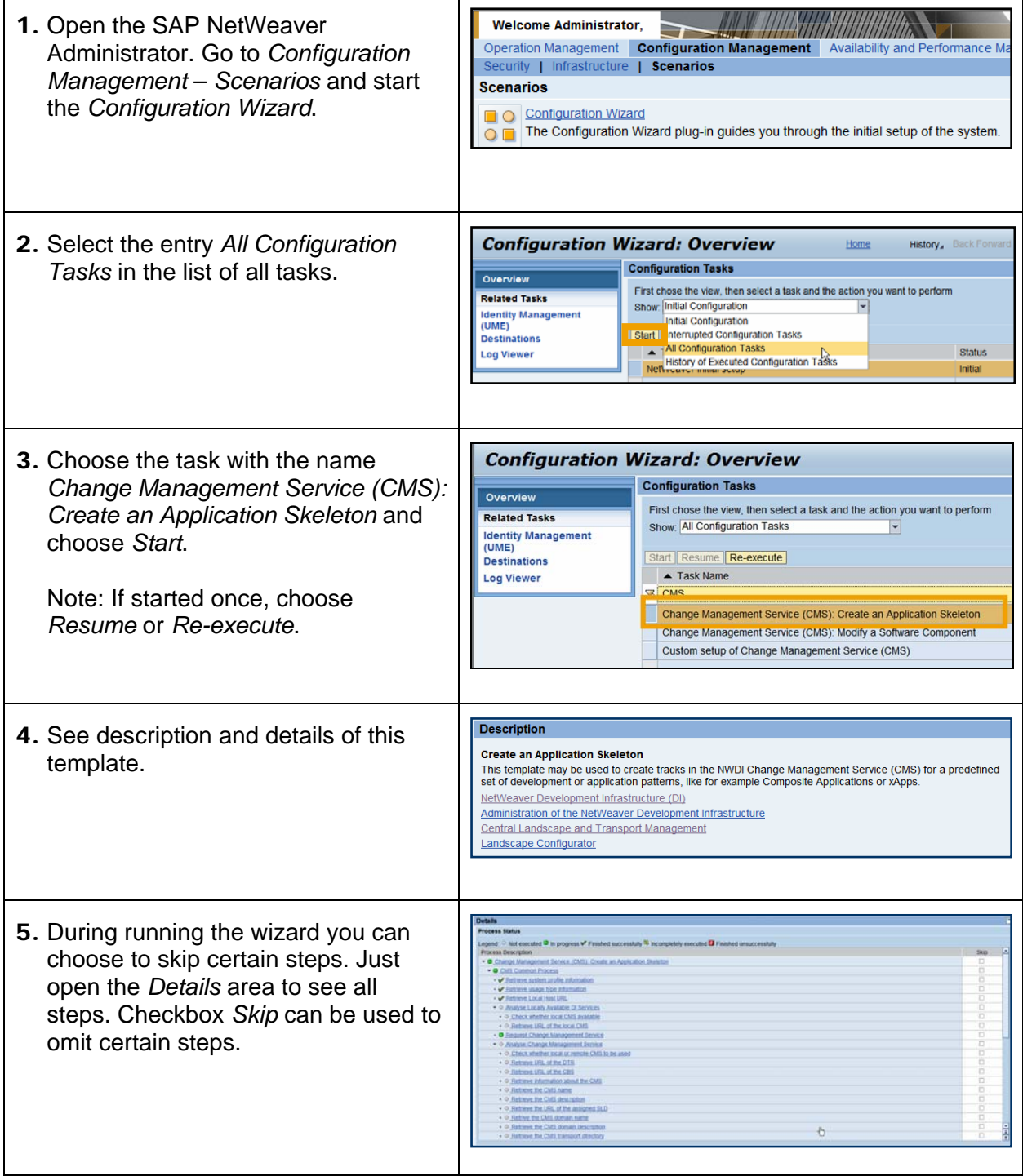

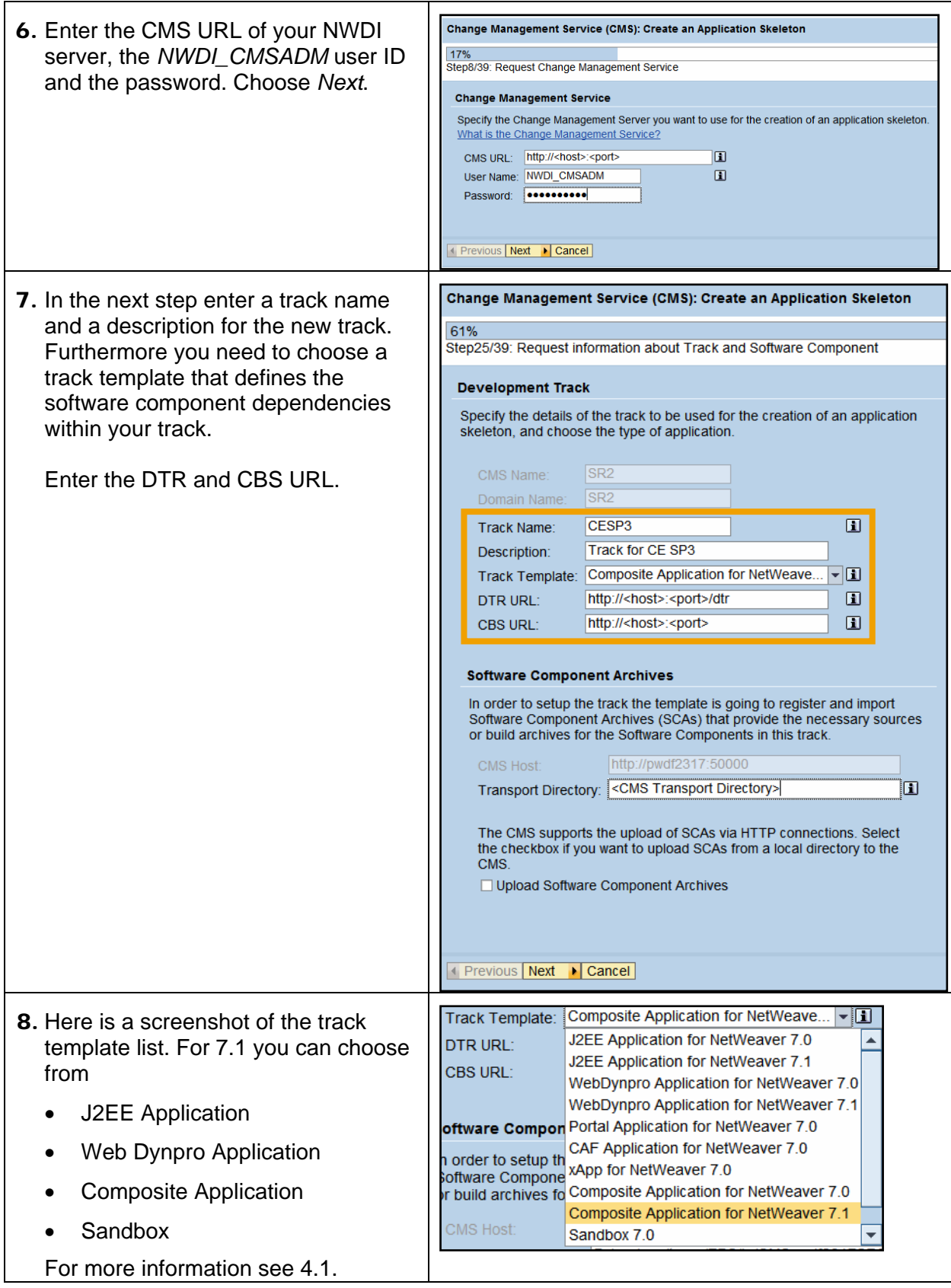

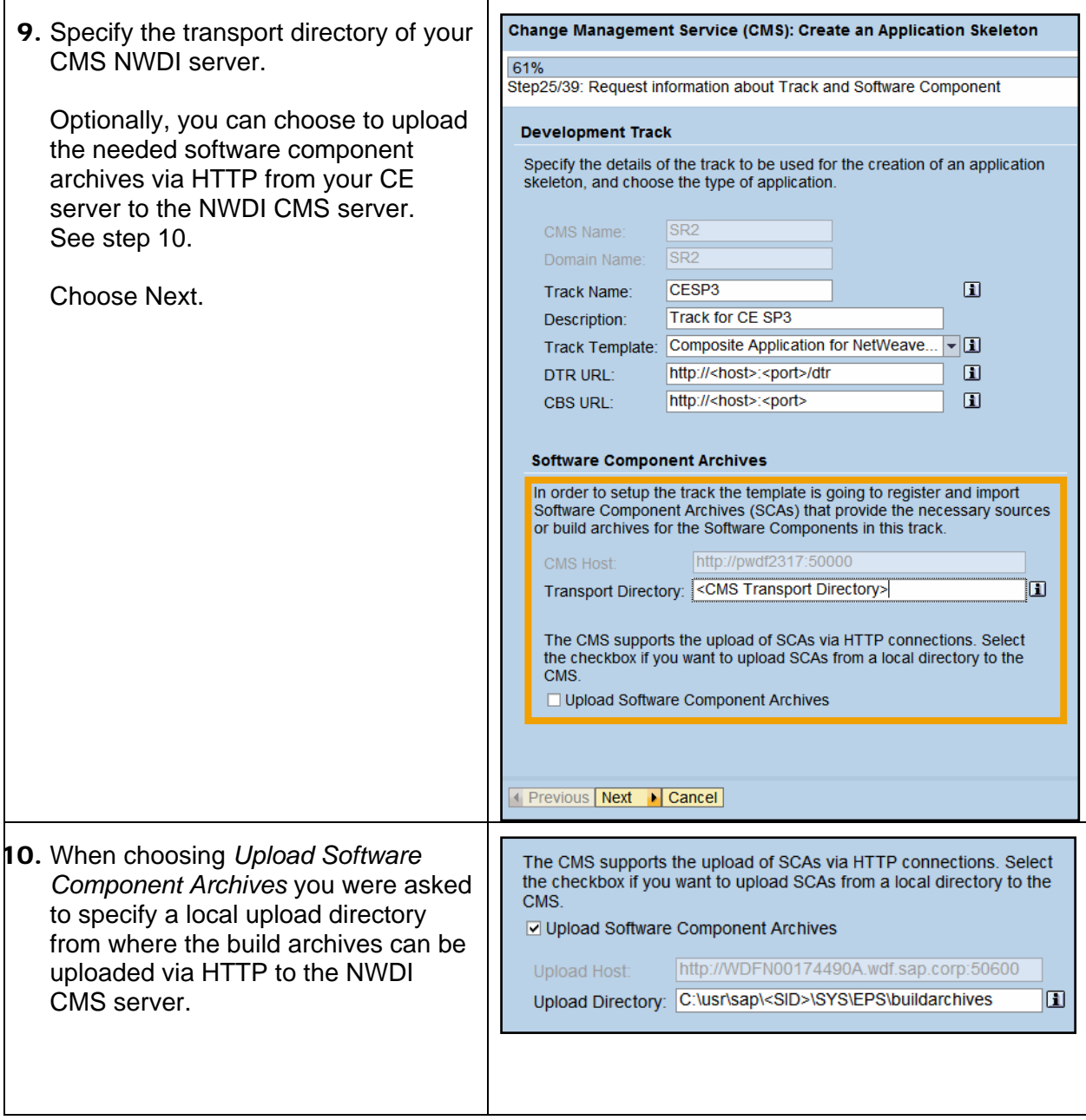

<span id="page-10-0"></span>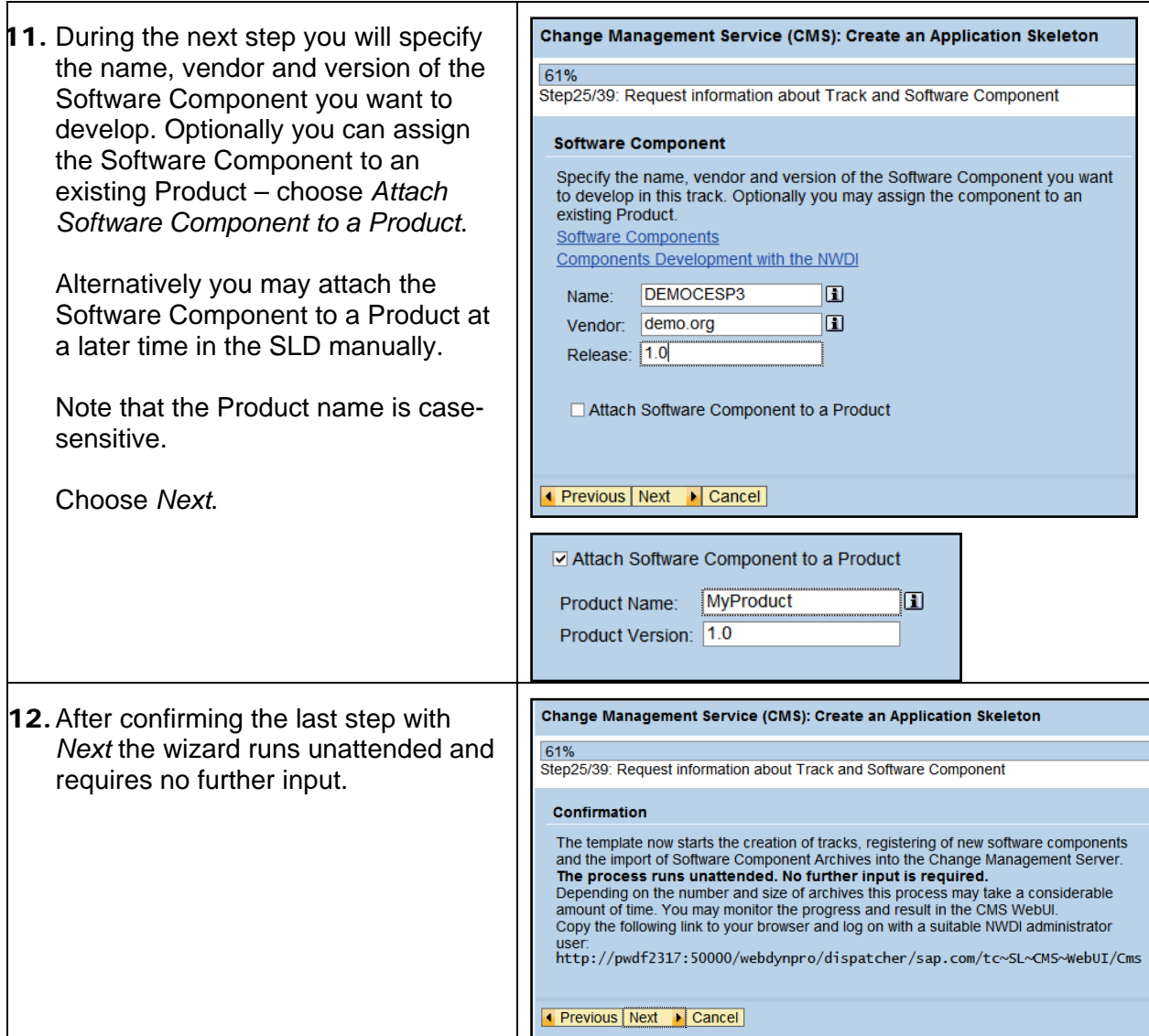

#### **4.2.1.1 Result**

- A new Software Component is created in SLD with the correct buildtime dependencies according to the chosen track template.
- NWDI CMS Update is performed.
- A new track is created with the new software component for development.
- Optional: The required build archives are uploaded via HTTP from the CE server directory to the CMS transport directory.
- Optional: The required Software Components are checked in and imported into the track.

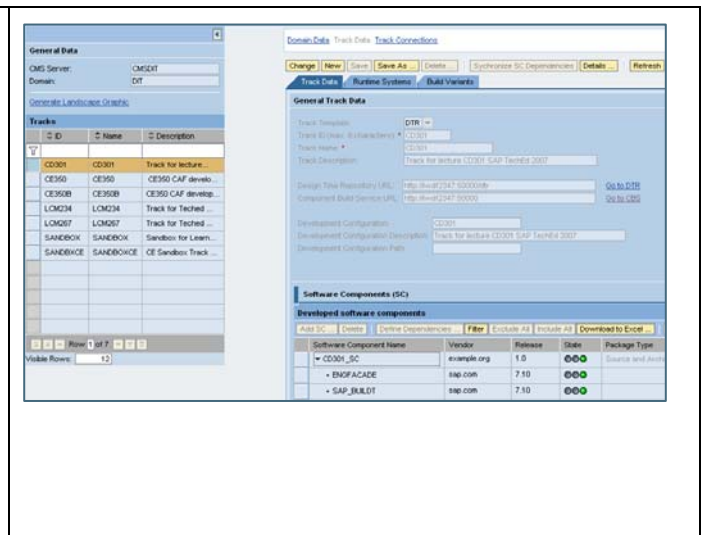

### <span id="page-11-1"></span><span id="page-11-0"></span>**4.2.2 Configuration Wizard in NWDI Server**

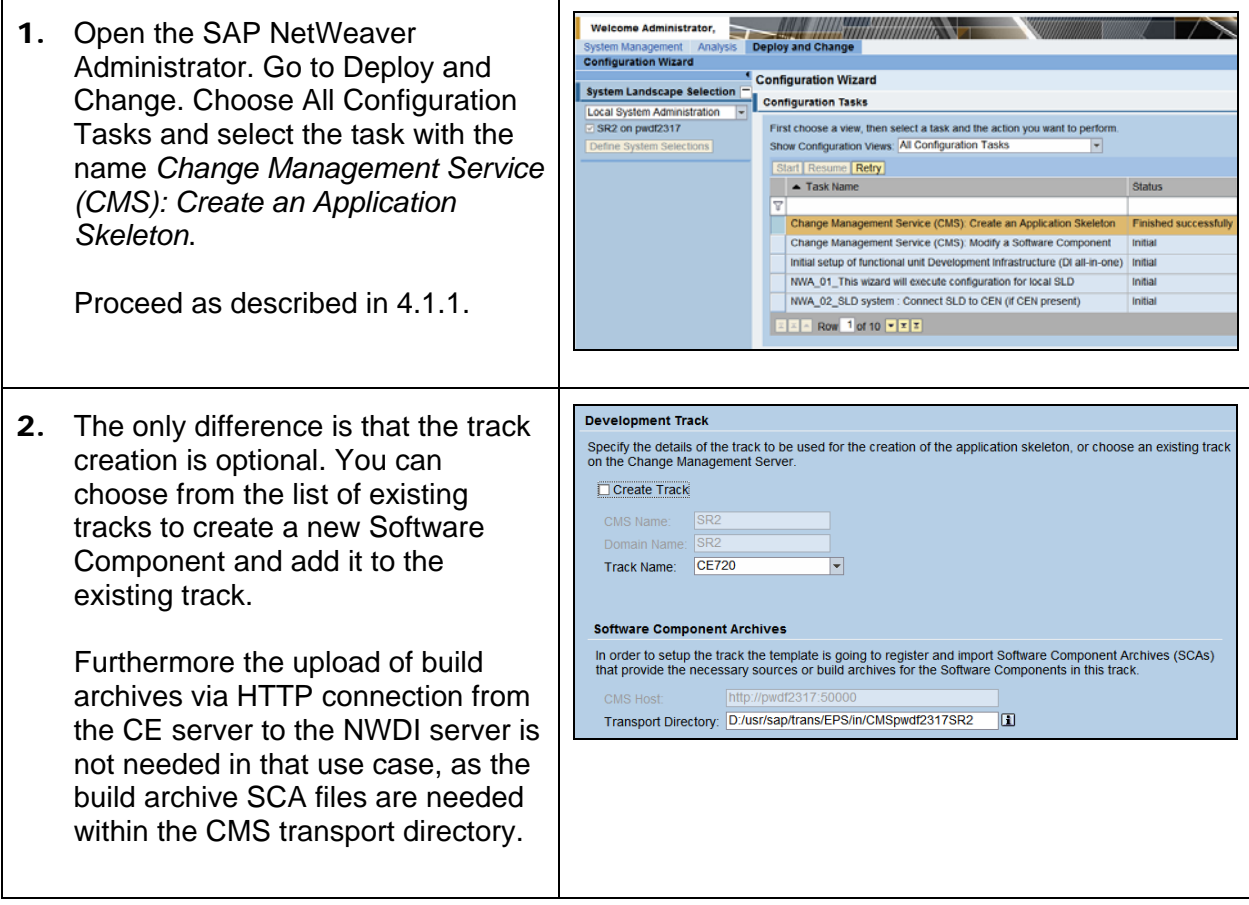

#### **4.2.2.1 Result**

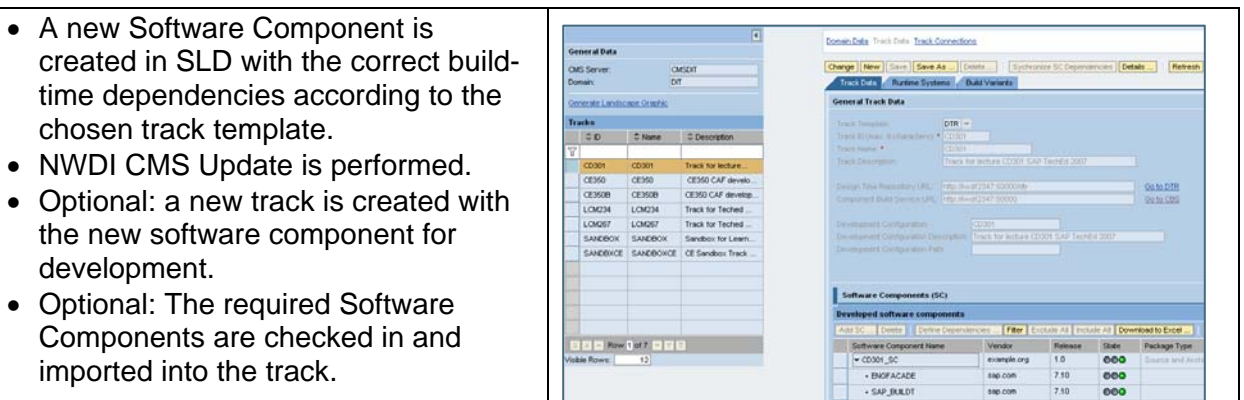

imported into the track.

## <span id="page-12-0"></span>**4.3 Manual Setup**

## **4.3.1 Define Product and Software Component**

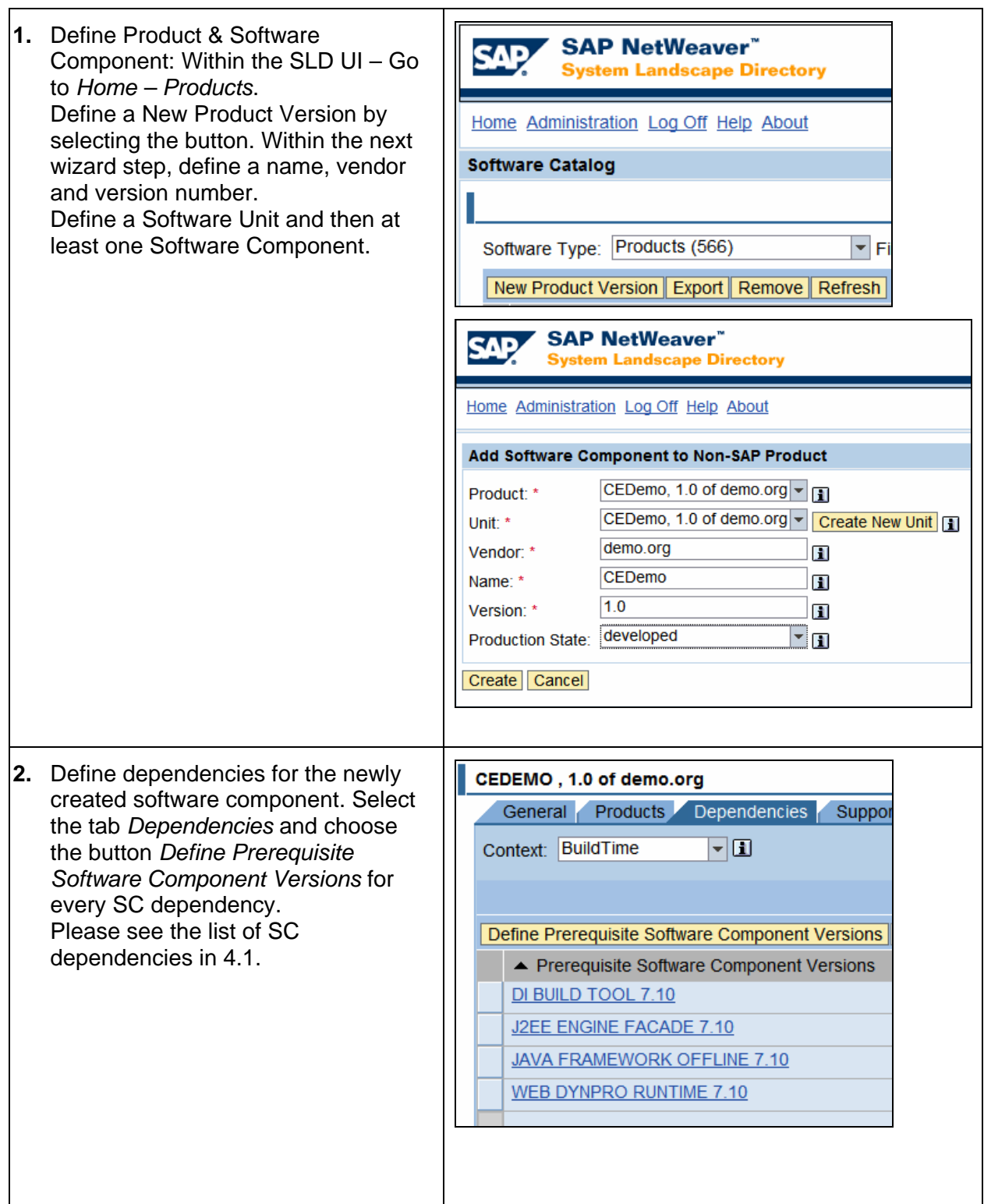

#### <span id="page-13-0"></span>**4.3.2 Define a new Track for CE**

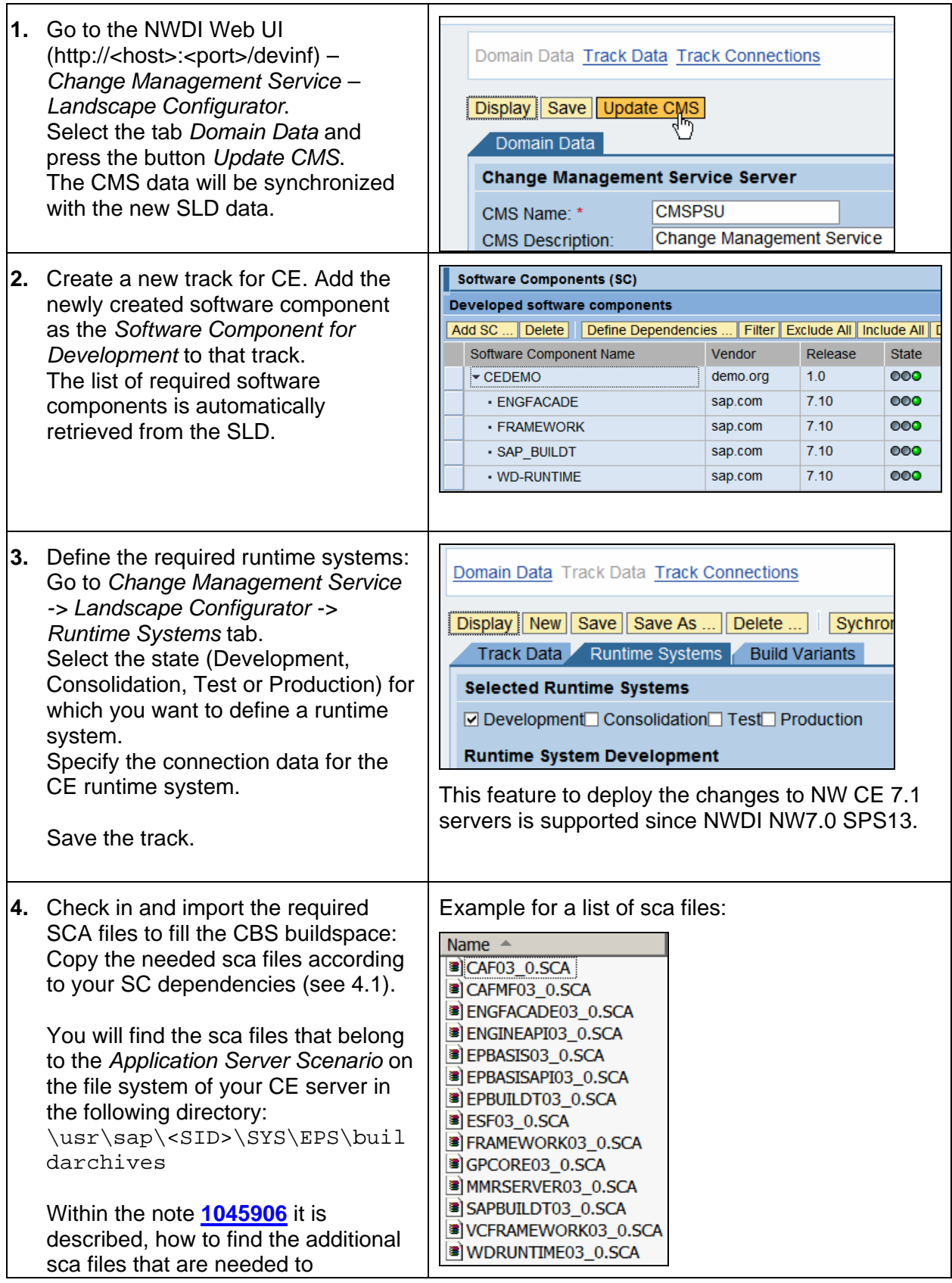

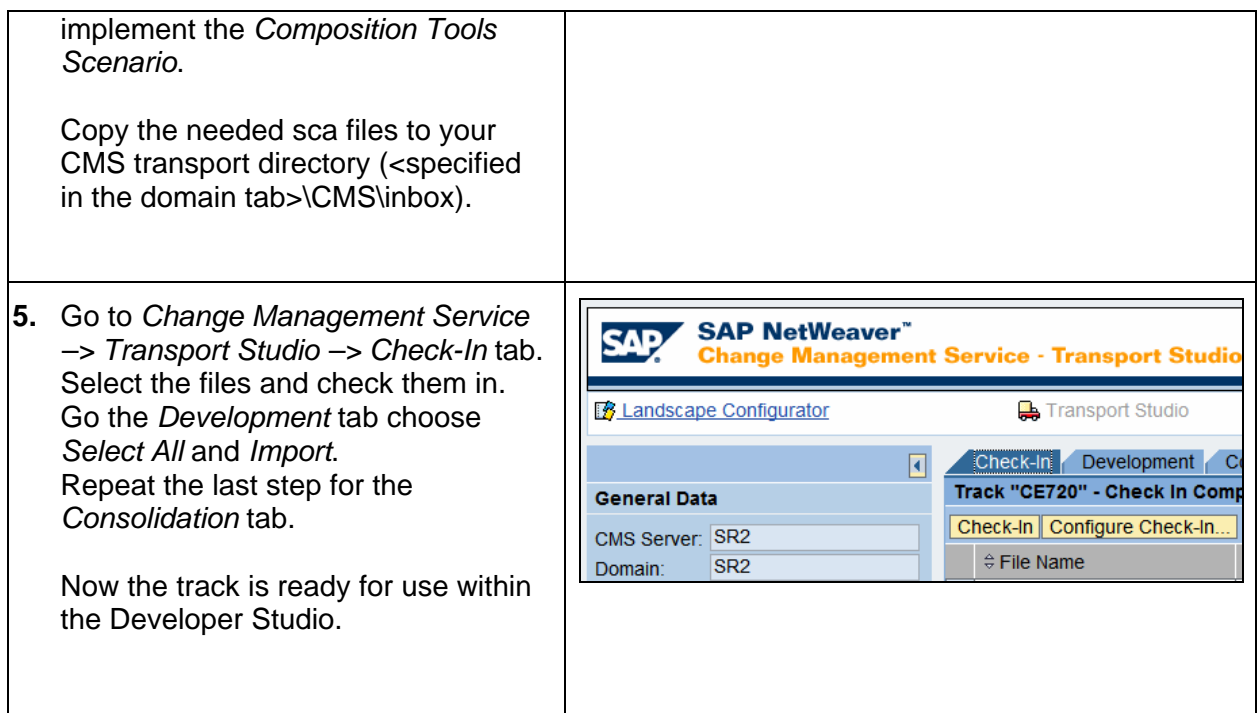

## <span id="page-15-0"></span>**4.4 Add a new Build Option**

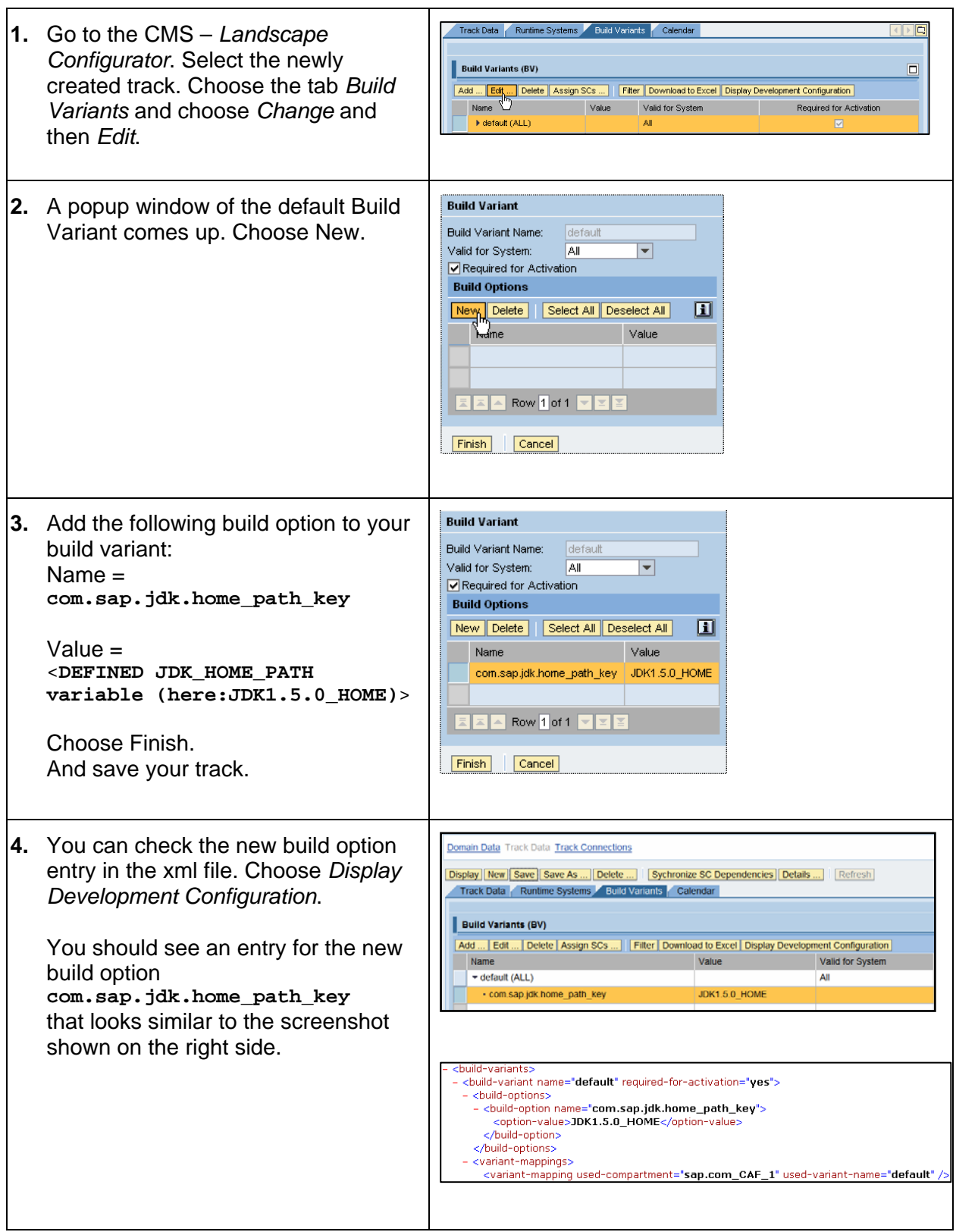

## <span id="page-16-0"></span>**4.5 Setting up the CE Developer Studio**

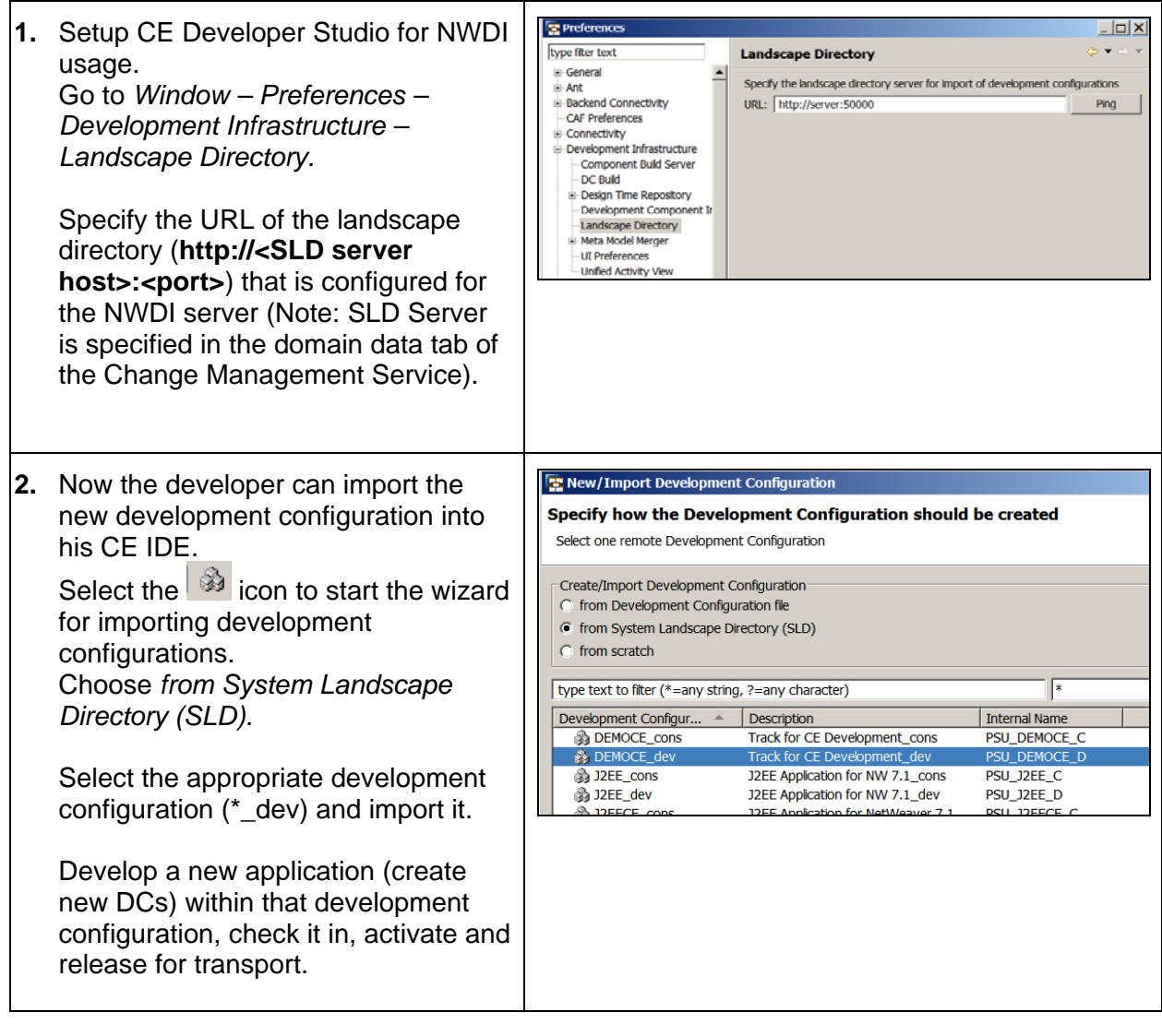

**[www.sdn.sap.com/irj/sdn/howtoguides](http://www.sdn.sap.com/irj/sdn/howtoguides)**

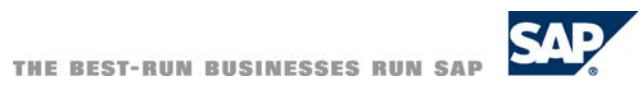